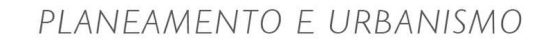

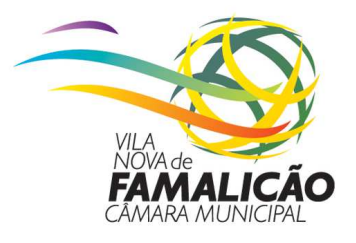

## **Manual para impressão das plantas do PDM 2015**

Depois de aceder à aplicação do Portal Geográfico de Vila Nova de Famalicão, através do sítio do Município de Vila Nova de Famalicão na internet em: http://www.cm-vnfamalicao.pt/\_portal\_geografico, poderá efetuar a aproximação e localização da pretensão, utilizando consecutivamente o botão de navegação no mapa – **zoom janela**, até à escala pretendida, ou através das coordenadas X e Y no sistema de coordenadas ETRS89 TM06-Portugal, caso sejam conhecidas as coordenadas do local ou através da localização por endereço postal (Figura 1).

Para ajudar na localização poderá ativar na árvore de temas (lado esquerdo da aplicação), o tema dos ortofotomapas de 2010, o qual apenas fica visível a partir da escala 1/10 000.

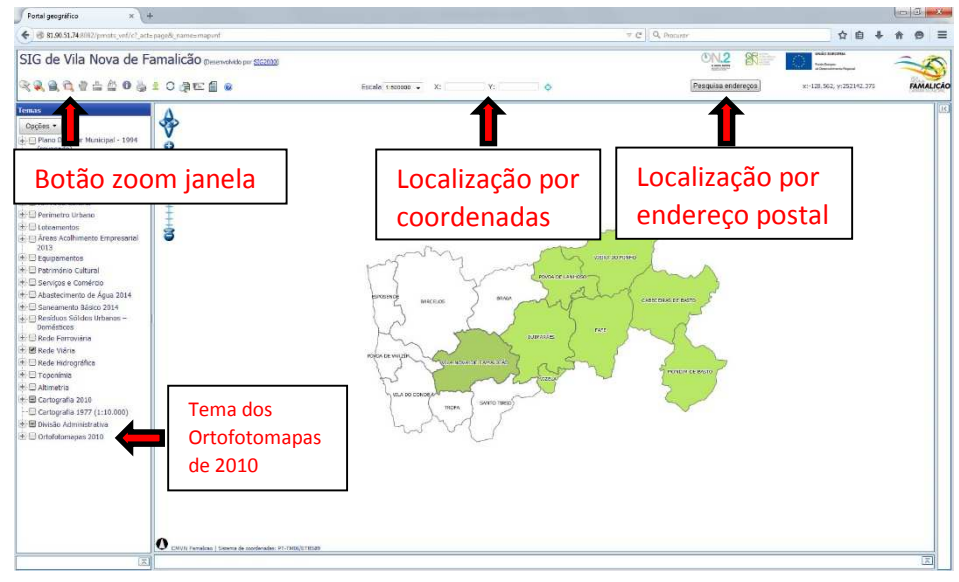

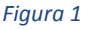

Depois de localizada a pretensão, deverá desdobrar o tema do Plano Diretor Municipal – 2015 (vigor), nos subtemas Cartografia, Ordenamento, Condicionantes e REN, clicando no sinal mais (+), que se encontra antes do tema principal.

## **O subtema da cartografia é carregado automaticamente na aplicação e não deverá ser desligado, aparecendo com um visto antes do nome do subtema.**

Posteriormente terá que abrir o subtema do ordenamento, das condicionantes e da REN, do mesmo modo anteriormente descrito, ou seja, clicando no sinal mais (+) antes do nome do subtema.

O subtema Ordenamento abrirá as 4 cartas nas quais está desdobrado o ordenamento, o subtema das Condicionantes abrirá as 3 cartas nas quais estão desdobradas as condicionantes e o subtema da REN, abrirá a carta da reserva ecológica nacional (Figura 2).

Depois deverá selecionar cada uma das cartas no qual se desdobra o Ordenamento, as Condicionantes e a REN **individualmente**, mantendo apenas uma das cartas ativas, isto por dois motivos:

- O primeiro para não sobrecarregar a aplicação e o servidor, visto que as cartas do PDM são muito pesadas, melhorando assim o desempenho da aplicação;

- O segundo prende-se com o facto do PDM se encontrar em formato raster (imagem), em que a cartas anteriores se sobrepõem às cartas posteriores, ou seja, a carta do Ordenamento I sobrepõe-se a todas as outras cartas e assim sucessivamente até à carta da REN.

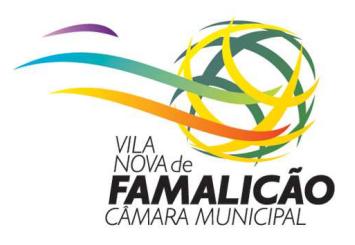

# PLANFAMENTO E URBANISMO

**De referir que, as cartas do PDM apenas ficam visíveis na aplicação a partir da escala 1/10 000.**

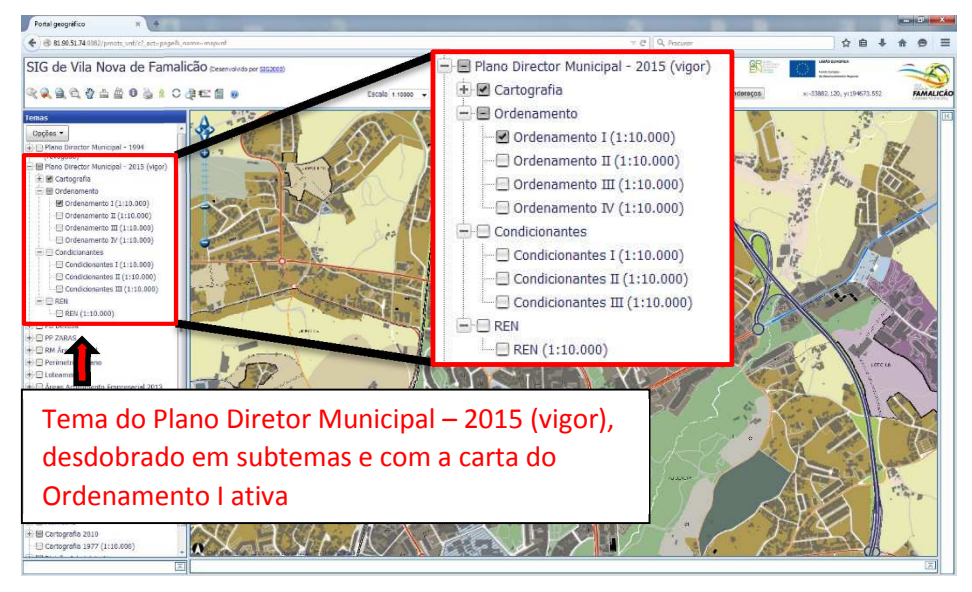

#### *Figura 2*

Uma vez localizada a pretensão e selecionada a carta do PDM desejada terá que clicar no botão de impressão e definir na nova janela de diálogo que aparece em cima do mapa, a escala de impressão (escala 1/10 000), clicando de seguida no botão OK (Figura 3).

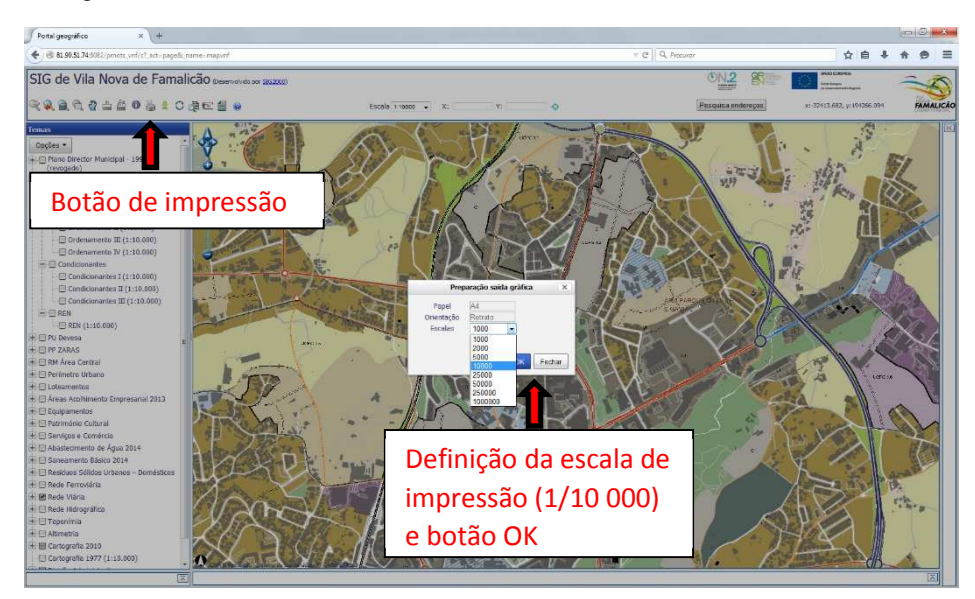

*Figura 3* 

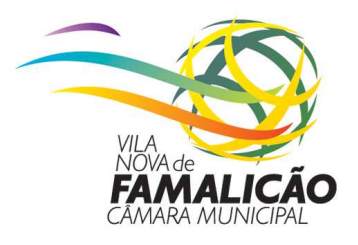

# PLANEAMENTO E URBANISMO

Depois de clicar em OK, a aplicação abrirá uma nova página web e gerará um PDF com a planta, a qual pode ser impressa em papel, ou guardado em ficheiro digital PDF (Figura 4).

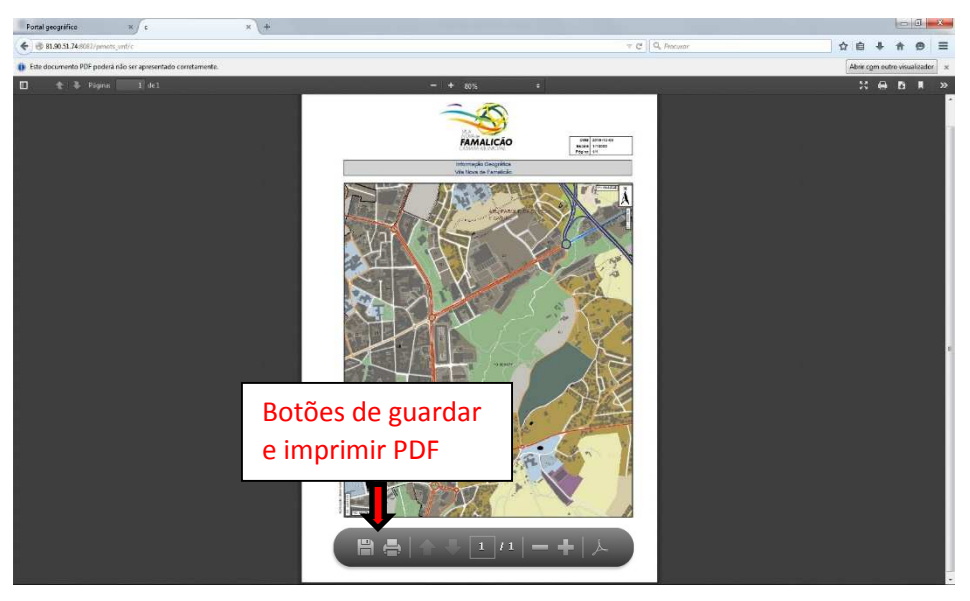

*Figura 4* 

O procedimento anteriormente descrito terá que ser executado para cada uma das 8 plantas do PDM.

Uma vez retiradas as plantas de ordenamento, condicionantes e REN, é necessário extrair do Portal Geográfico de Vila Nova de Famalicão as legendas das plantas do PDM, utilizando para o efeito o botão Legenda ou o botão Documentos - este botão para além de conter as legendas contém ainda o regulamento (Figura 5).

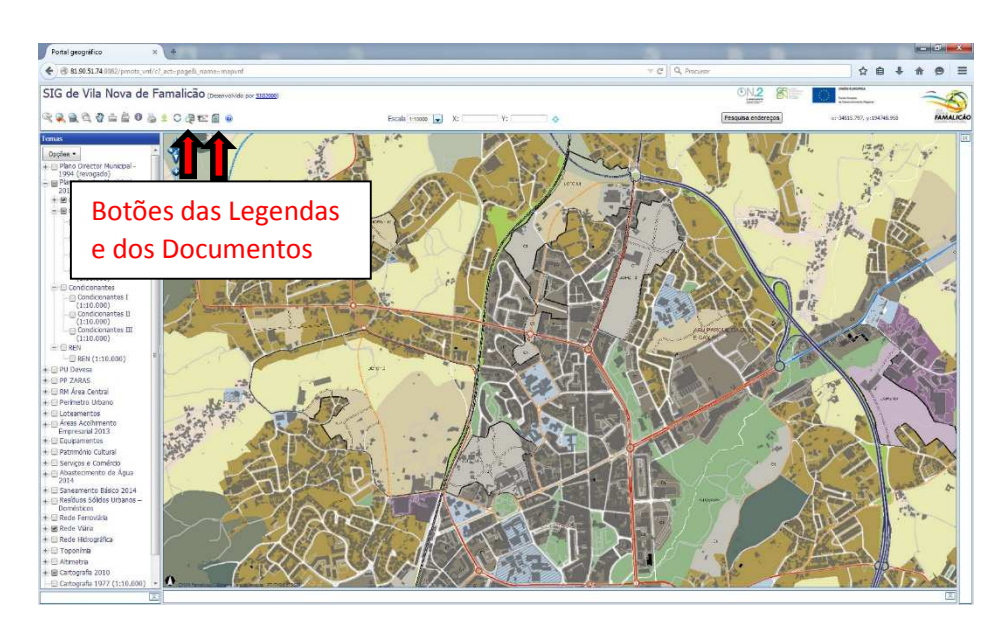

### *Figura 5*

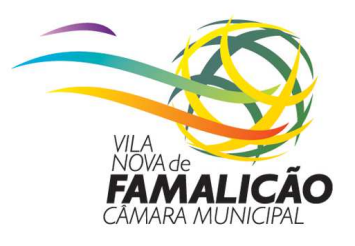

## PLANEAMENTO E URBANISMO

Após clicar no botão Legendas ou Documentos, a aplicação abrirá uma nova página web, onde deverá selecionar o plano sobre o qual pretende obter as legendas.

No caso do PDM em vigor, deverá clicar em Plano Diretor Municipal - 2015 (vigor) e abrirá o conjunto das legendas correspondentes ao Ordenamento, Condicionantes e REN (Figura 6).

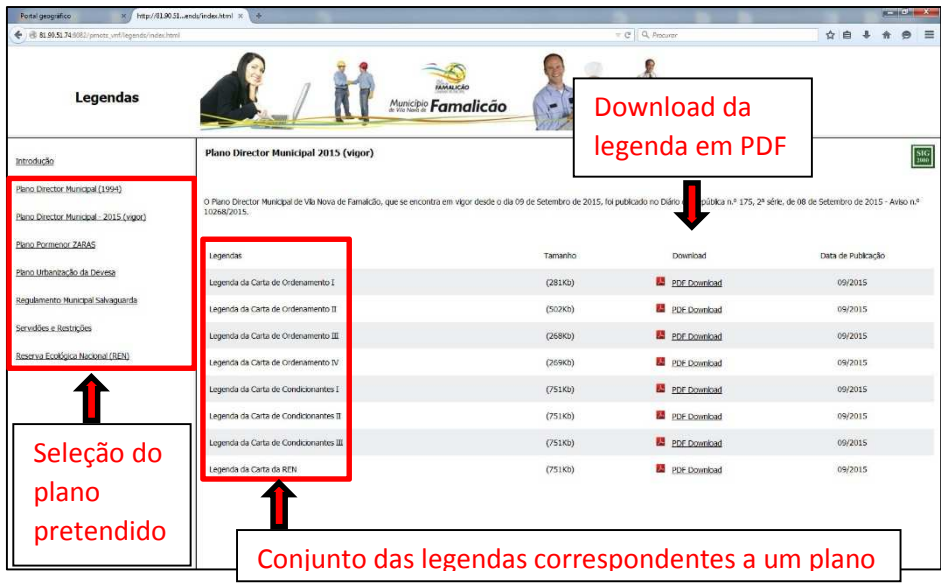

#### *Figura 6*

Posteriormente terá que descarregar ou imprimir cada uma das legendas das plantas que compõe o PDM 2015, utilizando para o efeito a hiperligação PDF Download, que abrirá uma nova página web com a legenda selecionada, a qual poderá imprimi-la ou guardá-la no computador (Figura 7).

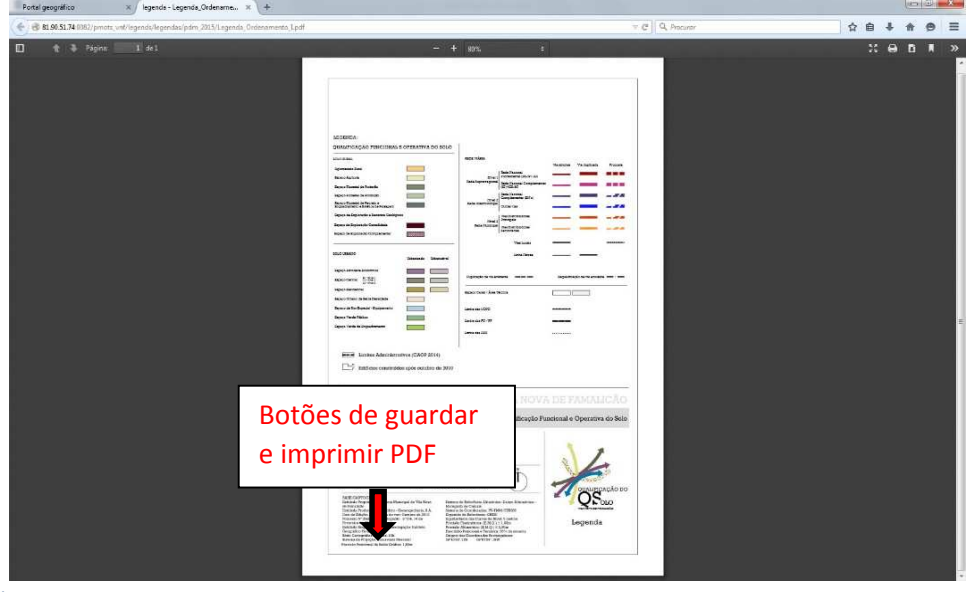

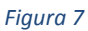

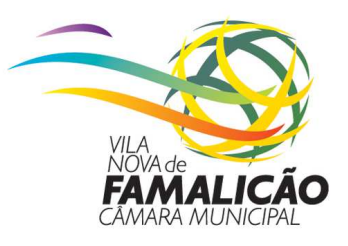

## PLANFAMENTO E URBANISMO

## **Para efeitos de instrução de processos de ocupação de via pública e licenciamento urbanístico é obrigatória a apresentação das seguintes plantas:**

## *Ocupação do espaço público*

- Planta de localização à escala 1/2 000
- Planta de implantação cotada

## *Procedimentos de controlo prévio*

- Planta de localização à escala 1/1000
- Planta de implantação elaborada sobre o levantamento topográfico
- Levantamento topográfico da implantação das construções à escala 1/200
- Levantamento topográfico da implantação das construções em loteamento à escala 1/500.

### *Informações Prévias / Licenciamentos e Comunicações Prévias das Operações de Loteamento*

- Planta da situação existente à escala 1/1 000 ou superior
- Planta síntese do loteamento à escala 1/1 000 ou superior

### *Informações Prévias / Licenciamentos e Comunicações Prévias das Obras de Urbanização*

- Planta da situação existente à escala 1/1 000 ou superior

### *Outras operações Urbanísticas*

- Planta da situação existente à escala 1/1 000 ou superior

## **Para uma melhor apreciação dos processos de licenciamento urbanístico deverá ainda apresentar as plantas abaixo indicadas, com a localização da pretensão assinalada:**

- Planta de Enquadramento à escala 1/5 000
- Planta de Ordenamento I Qualificação Funcional e Operativo do Solo à escala 1/10 000
- Planta de Ordenamento II Património Edificado e Arqueológico à escala 1/10 000
- Planta de Ordenamento III- Salvaguardas à escala 1/10 000
- Planta de Ordenamento IV Ruido à escala 1/10 000
- Condicionantes I Condicionantes Gerais à escala 1/10 000
- Condicionantes II Áreas Ardidas à escala 1/10 000
- Condicionantes III Perigosidade de Incêndio Florestal à escala 1/10 000
- REN Reserva Ecológica Nacional à escala 1/10 000

#### **Nota:**

**Caso a pretensão se localize dentro do perímetro do Plano de Urbanização da Devesa (PU Devesa), ou dentro do perímetro do Plano de Pormenor da Zona Adjacente à Rua Alberto Sampaio (PPZARAS), deverá obter as plantas referentes a estes planos.**